## **How to Add Date Exceptions in 25Live Pro**

**Purpose:** Use this document as a reference for how to add constraints in the 25Live Pro

**UPDATE**: This would only be used for adding date constraints to your **Events Cabinet**. Adding constraints for your academic classes is now done in the LYNX interface.

**Audience:** Functional Administrators and Event schedulers working in 25Live.

**Constraints are typically your campus holidays or certain days when the college may be** operating but there are no classes such as Thanksgiving break week. You have a choice to exclude events from happening during a constraint or issue a warning. Adding constraints are typically done by your Functional Administrator.

1. You must first sign into 25Live Pro. Then you want to navigate to the Folder settings.

System Settings > Master Definitions > Event Type > Folder Hierarchy > Edit Folder

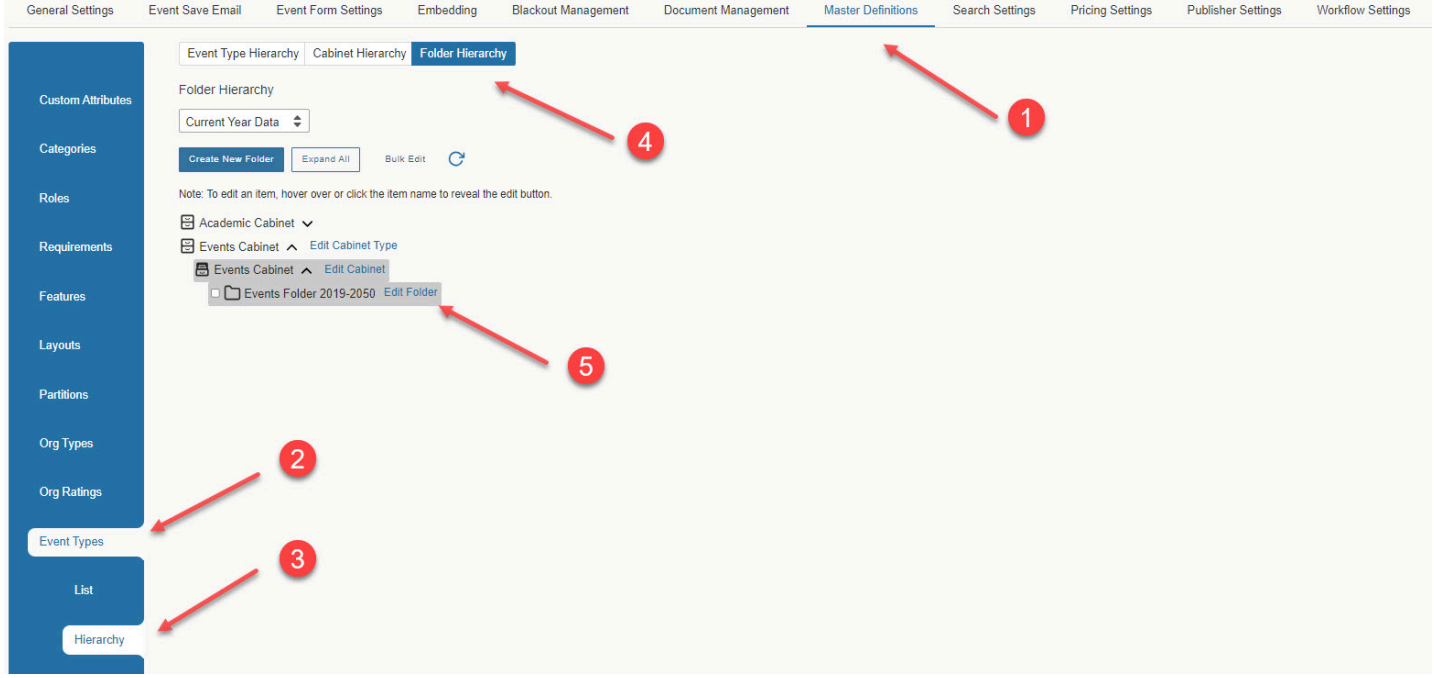

2. Adding date exceptions to the academic cabinet are done through the LYNX interface. Therefore, adding date exceptions for non-academic events are done through the **Events Folder**. You want to "Edit" the Events Folder. Scroll down to the **Constraint** settings. Click to add "New Constraint." Add title of constraint and date. You can also select the **type of constraint** that you want to use such as "Exclude" which prevents events from occurring or

have the system generate a "Warning" alerting the requesters they are planning an event on a campus holiday or day or service.

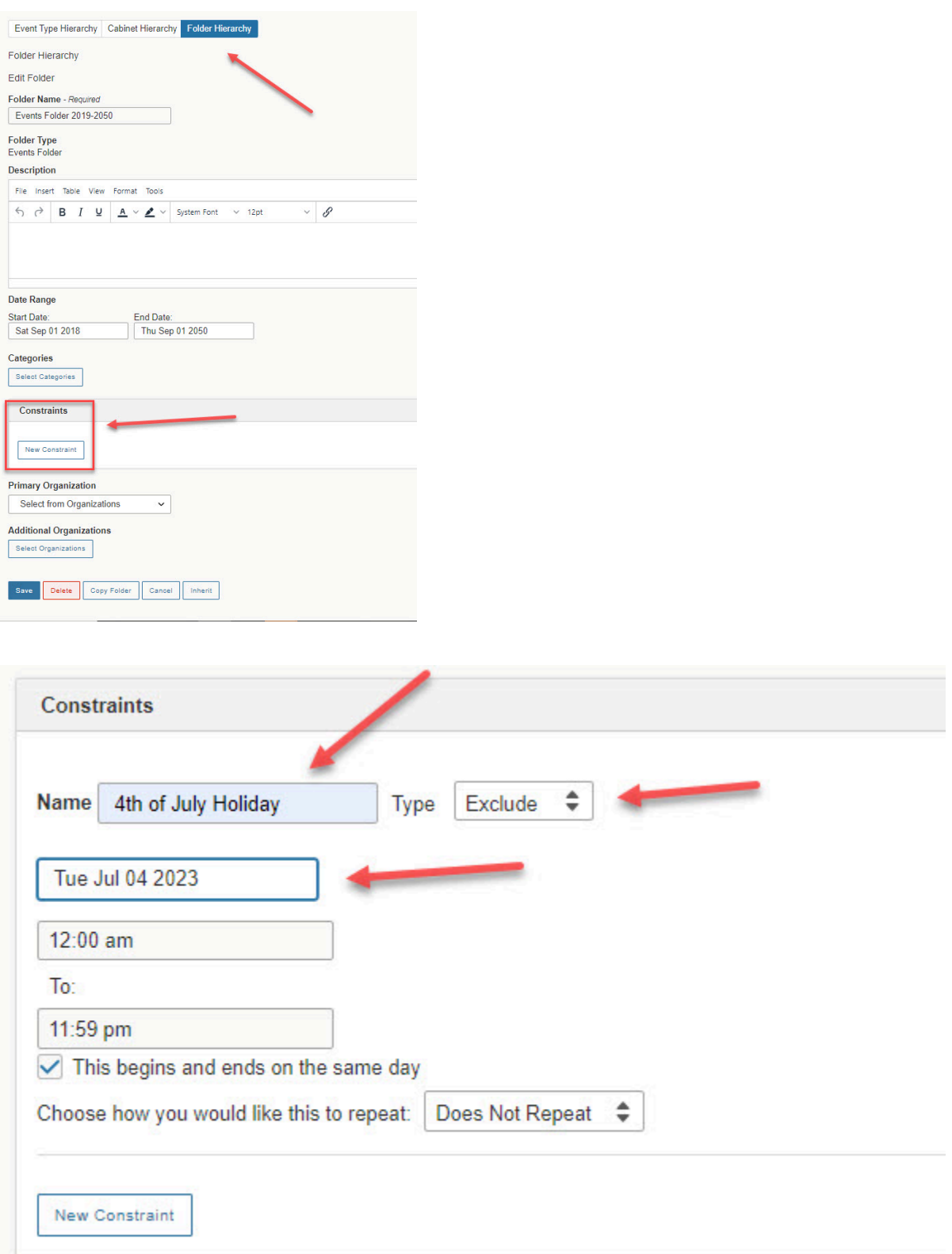